# 26 de noviembre: Calendario, Correo y Grupos

#### **1. COMO ENTRAR EN OFFICE 365:**

- Desde educacyl.
- Acceso a mi zona privada.
	- o Qué otros recursos encontramos además de OFFICE 365.

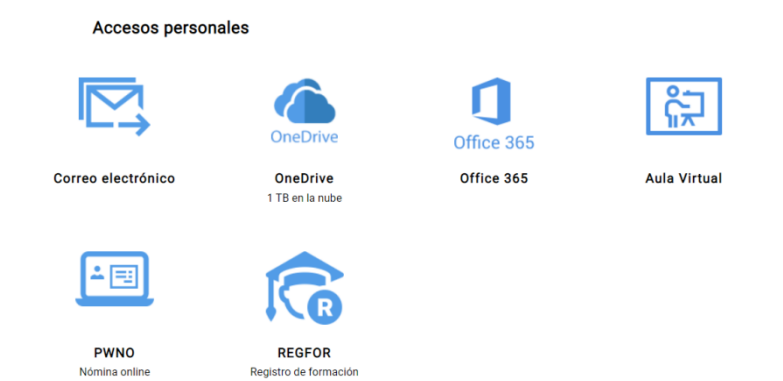

### **2. QUÉ HERRAMIENTAS PODEMOS ENCONTRAR EN OFFICE 365:**

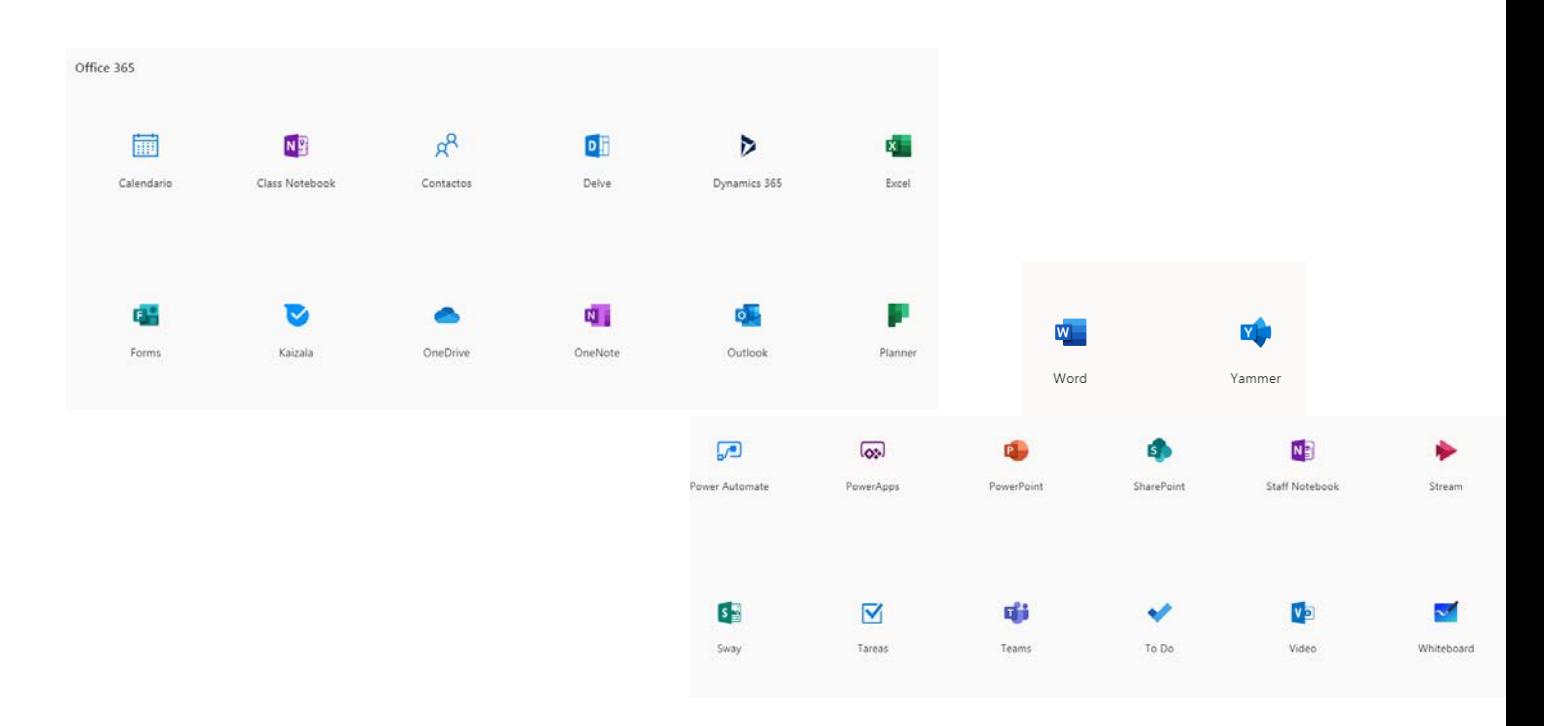

1

En este curso veremos algunas de las más útiles para nuestra práctica diaria como docentes.

#### **3. VENTAJAS DE OFFICE 365 PARA DOCENTES:**

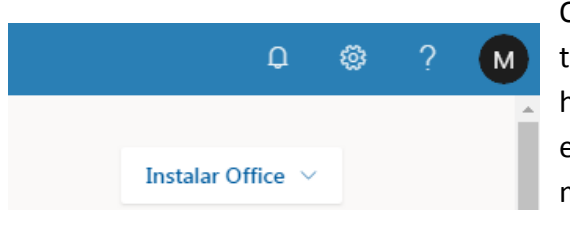

Office 365 permite a los docentes la posibilidad de usar todas sus aplicaciones de forma gratuita. Podemos hacerlo de forma Online o descargándonoslo a nuestro escritorio. También lo puedes usar en tabletas y en el móvil si deseas.

## Aplicaciones y dispositi...

Puede instalar Office en 5 equipos PC o Mac, en 5 tabletas y en 5 smartphones como máximo.

**Instalar Office** 

#### **4. CALENDARIO OFFICE 365.**

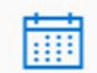

Para usar esta herramienta tendremos que abrir Outlook.

Calendario

#### **ACTIVIDAD 1: Crear tareas para nuestro centro.**

- o Crear una tarea para nuestro centro: Poner fecha y hora, avisar un día antes y escribir un comentario en la misma.
- o Invitar a un compañero. Enviar tarea. Aceptar la tarea de nuestro compañero que nos llegará por correo.
- o Editar la tarea enviada para cambiar hora y comentario. Enviarla de nuevo.
- o Enviar el calendario a un compañero.
- o Imprimirlo (en pdf y lo guardamos en nuestro escritorio).
- o Borrar la tarea creada.

#### **ACTIVIDAD 2 CREAR UN CALENDARIO COMPARTIDO ENTRE DOS.**

- o Un usuario lo hace y agrega al otro.
- o Cada uno escribe una tarea.
- o A la hora de asignar tareas hay que tener cuidado en qué calendario estamos escribiéndola. Por ello, es recomendable poner colores distintos a los calendarios.

#### **5. CORREO EDUCACYL.**

**5.1. Enviar correos y enviar correos con copia oculta.**

#### **ACTIVIDAD 3:**

Enviar un correo con copia oculta: Se envía una copia del correo a otro destinatario pero sin que quede reflejado en el correo de envío principal. Escribimos el destinatario de copia oculta en Cco:

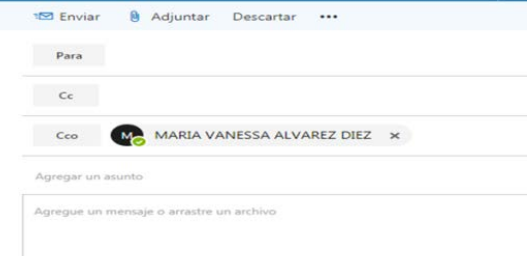

#### **5.2. Crear carpetas y asignar categorías a los mensajes**

Crear carpetas nos puede resultar muy útil para almacenar en ellas correos de un tipo, como cursos, de departamentos, interciclos, compañeros de un centro, etc.

Para crear una carpeta pinchamos sobre la opción de Carpeta con el botón derecho y nos sale un desplegable con diferentes opciones. Seleccionamos "crear carpeta nueva".

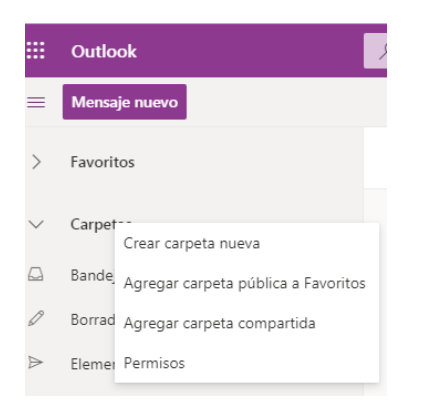

La ponemos nombre. Si queremos ponerla en favoritos se realiza con la opción botón derecho.

Esta carpeta nos servirá para almacenar correos de una categoría determinada. Una vez recibamos correos que deseamos guardar en esta carpeta, solo tendremos que arrastrarlos con el ratón hacía la misma o en botón derecho sobre el mensaje, opción mover a: (carpeta que deseemos).

También podemos crear carpetas compartidas con algún compañero. De esta manera él tendrá acceso a la carpeta y a los correos que almacenemos en ella.

#### ENVIAR MENSAJES A UNA CARPETA DETERMINADA:

- Cómo enviar todos los mensajes de ese destinatario a una carpeta que hemos creado:
	- o Botón derecho: Crear regla: mover a… y guardar.
		- A partir de ahora, los mensajes de ese destinatario que recibas se moverán a la carpeta que has seleccionado. No se quedarán en la bandeja de entrada, pero en la carpeta correspondiente se marcará un número que indicará si tienes mensajes no leídos.
		- En la parte de configuración, podemos eliminar esta regla y volverán a la bandeja de entrada.

#### **ACTIVIDA 4: CREAR DOS CARPETAS Y CREAR REGLAS PARA GUARDAR MENSAJES**

- Crea dos carpetas distintas.
- Selecciona dos correos que tengas en la bandeja de entrada y envía uno a una carpeta y otro a otra.
- Crear una regla para que los mensajes de un compañero lleguen a una carpeta determinada. Probar a enviar mensaje con tu compañero y comprobar que llega correctamente.
- Eliminar regla. (Configuración en la rueda dentada arriba a la derecha y ver toda la configuración – Reglas- Eliminar regla).

#### CATEGORIZAR MENSAJES:

Las categorías de color le permiten identificar fácilmente y agrupar elementos asociados en Microsoft Outlook. Asigne una categoría de color a mensajes de correo electrónico para poder seguirlos y organizarlos rápidamente.

Para realizarlo pinchamos sobre el mensaje y añadimos categoría de color. Para eliminar la categoría se realiza desde el mismo lugar (borrar todas las categorías).

#### ANCLAR Y MARCAR MENSAJES

- o Marcar mensajes: Para acordarse de hacer seguimiento de un mensaje, puede agregar **una marca de seguimiento**. Una marca le proporciona una pista visual de que desea ocuparse del mensaje más adelante. En la lista de mensajes, los elementos Ρ٠ marcados muestran el símbolo
- o **Anclar un mensaje lo mueve al principio de la bandeja de entrada** para que sea fácil de encontrar más adelante. Un mensaje anclado está indicado por un símbolo En el apartado de filtrar (arriba derecha), podremos seleccionar los correos marcados que hemos seleccionado para realizar un seguimiento.

#### **5.3. REENVIAR DE CORREO DE EDUCACYL A OTRA CUENTA.**

Podemos enviar correo de educacyl a nuestra cuenta personal (por ejemplo a la que tenemos de Gmail en la mayoría de nuestros smartphones) y no nos olvidaremos de consultar mensajes que pueden ser importantes y/o urgentes.

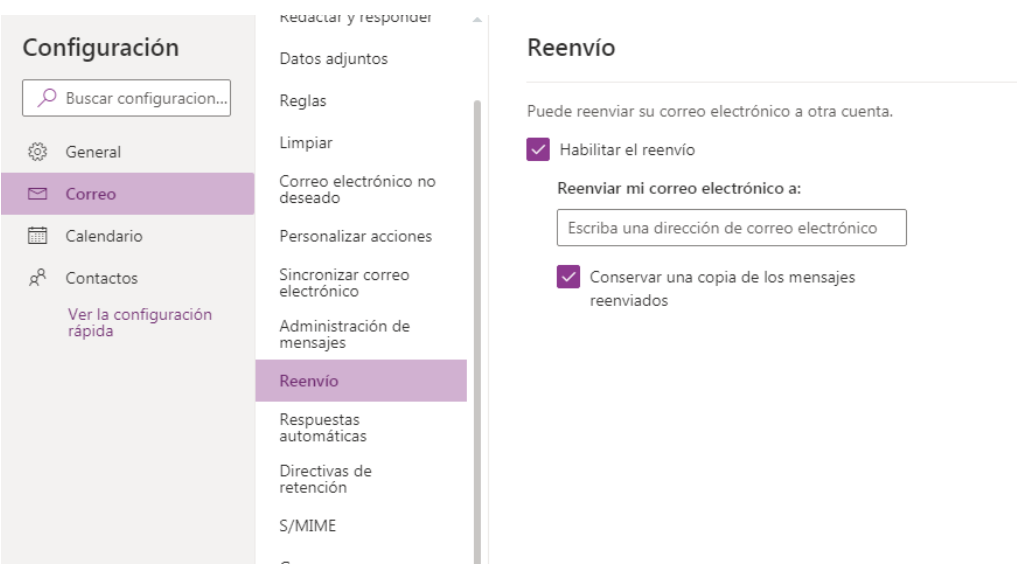

#### **5.4. CREAR GRUPOS Y ELIMINARLOS**

Crear grupos nos es útil para intercambiar información entre distintos miembros del grupo. Puede ser privado o público.

Para crear un grupo seleccionamos botón derecho sobre grupos y elegimos nuevo grupo.

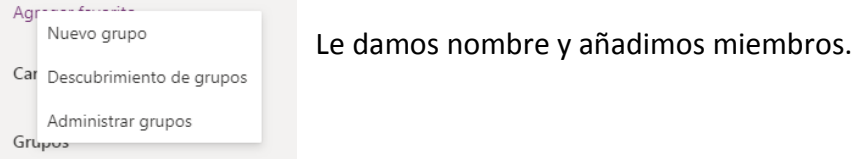

Para eliminarle, pinchamos sobre el en la parte del panel derecho. Editamos y se borra en la opción de eliminar.

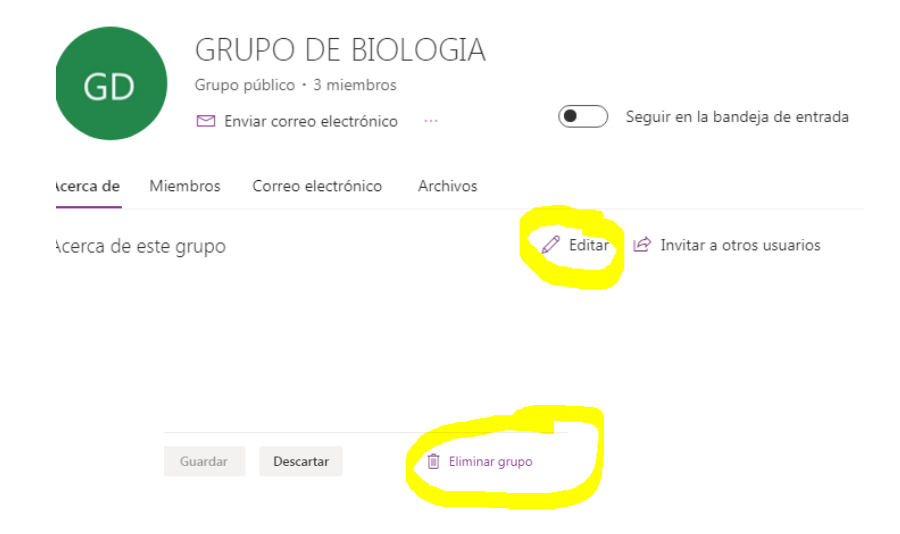

Cuando queramos enviar correos a todo el claustro, a un grupo de departamento, de internivel, nivel, o un grupo de trabajo por ejemplo, sólo tendremos que poner el nombre del grupo en el correo y se enviará a todos los miembros.

#### **5.4. FIRMAR UN CORREO**

Para poner una firma a nuestros correos electrónicos entramos en:

- Configuración- Correo- Redactar y responder y ahí pudes añadir tu firma. Puedes realizarla en un papel, escanearla o subirla, realizarla con Paint y guardarla en el ordenador y subirla, o simplemente poner una imagen que te guste. Debajo puedes poner tu nombre.
- Cada vez que envíes un correo se te incluirá la firma automáticamente.

## *OFFICE 365: APLICACIÓN A LA PRÁCTICA DOCENTE. CFIE de León* **2019**

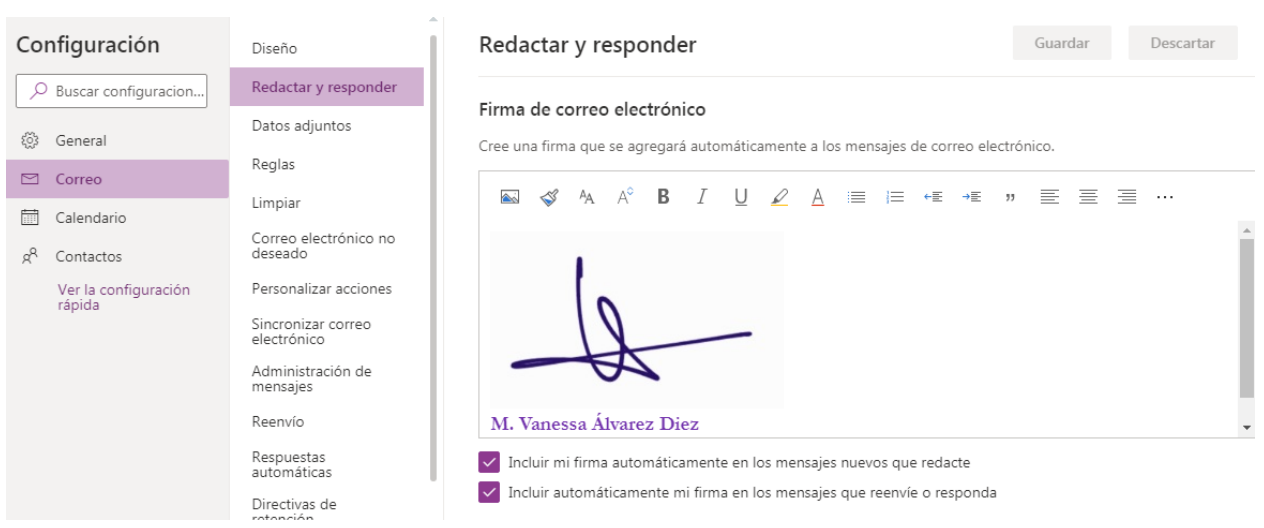

Ya tienes tu cuenta de correo al día… has realizado grupos de correo, creado carpetas, direccionado tus mensajes a otra cuenta y … ¡Hasta tienes tu firma en los mensajes y todo!

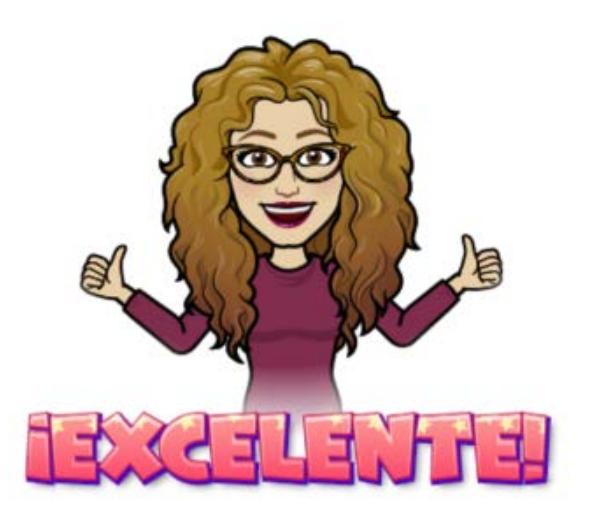

Os espero el jueves para seguir trabajando con Office 365 y sus herramientas.